## 南區區域圖書資源共享代借代還服務操作說明

平台網址[:http://kaispill.kuas.edu.tw/sttlrc/hyill/](http://kaispill.kuas.edu.tw/sttlrc/hyill/)

- 帳號開通方式如下:
- 1. 進入平台後選擇「圖書代借代還服務」,接著於左側讀者專區處選擇所屬學校後,輸入校務 系統帳號密碼登入。

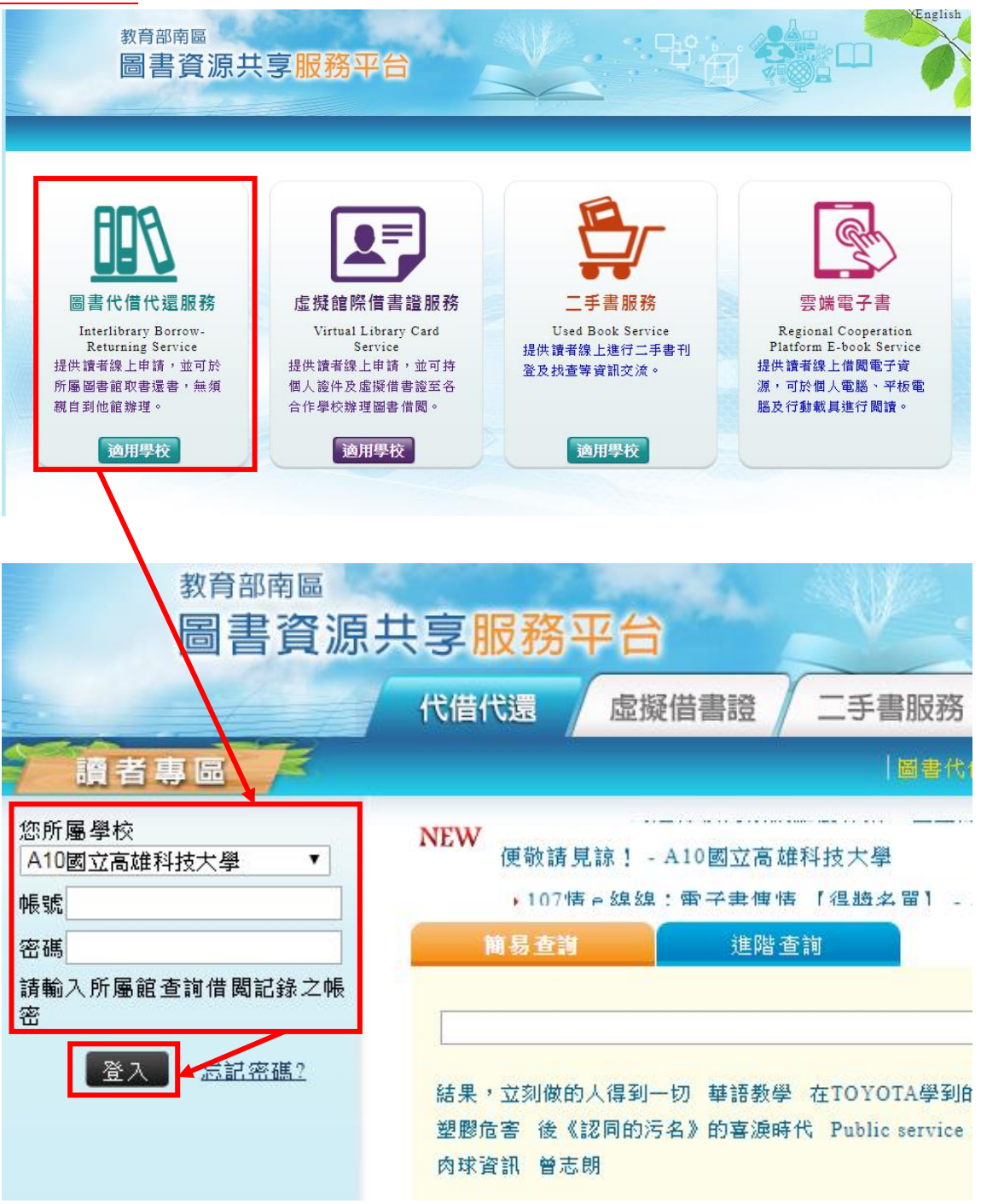

2. 登入後,點選左側「申請開通」,閱讀個人隱私權保護政策及服務規範後勾選同意,經館員 審核通過後,即可開始使用代借代還服務。

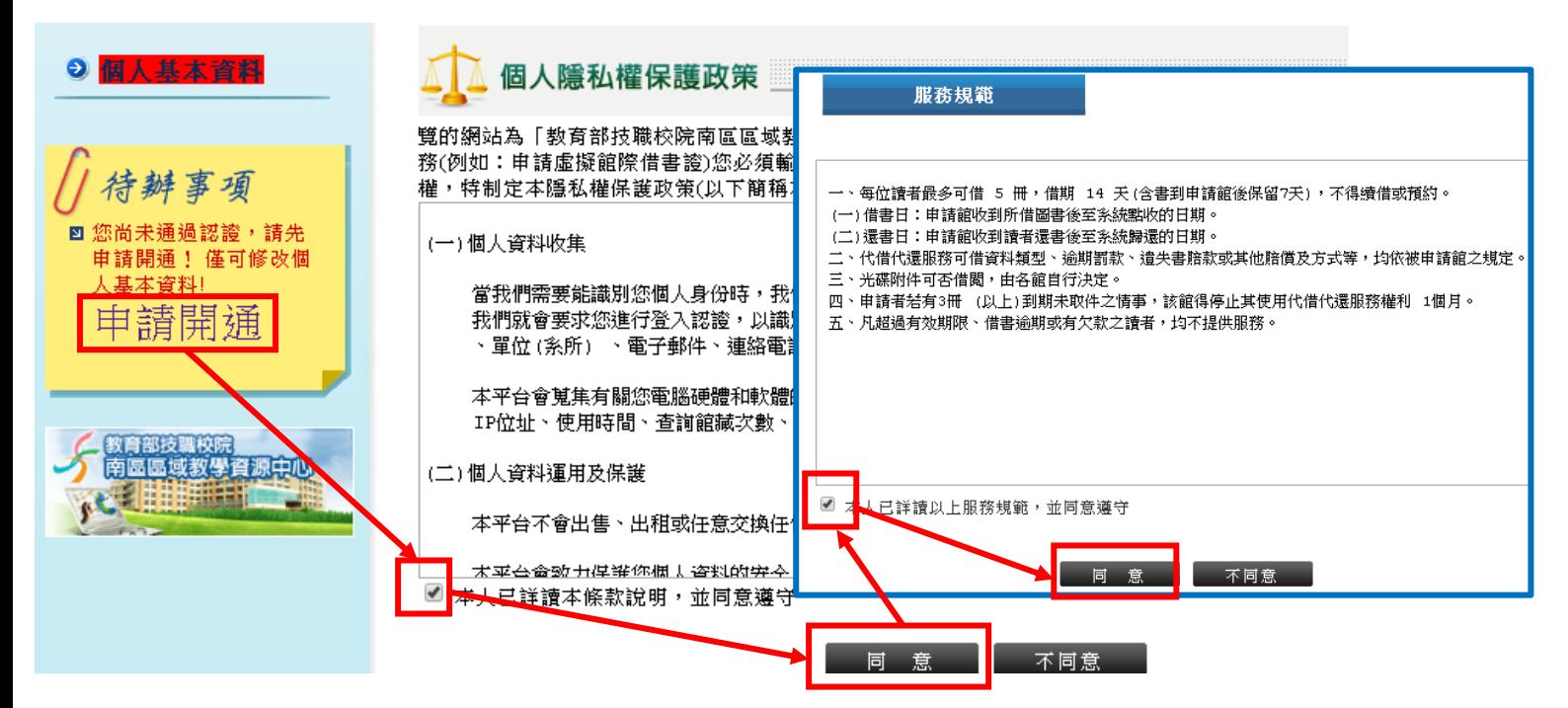

## 申請借書方式如下:

1. 進入「代借代還」頁籤,輸入欲檢索之書名及勾選欲查找的館藏目錄後,點選查詢。

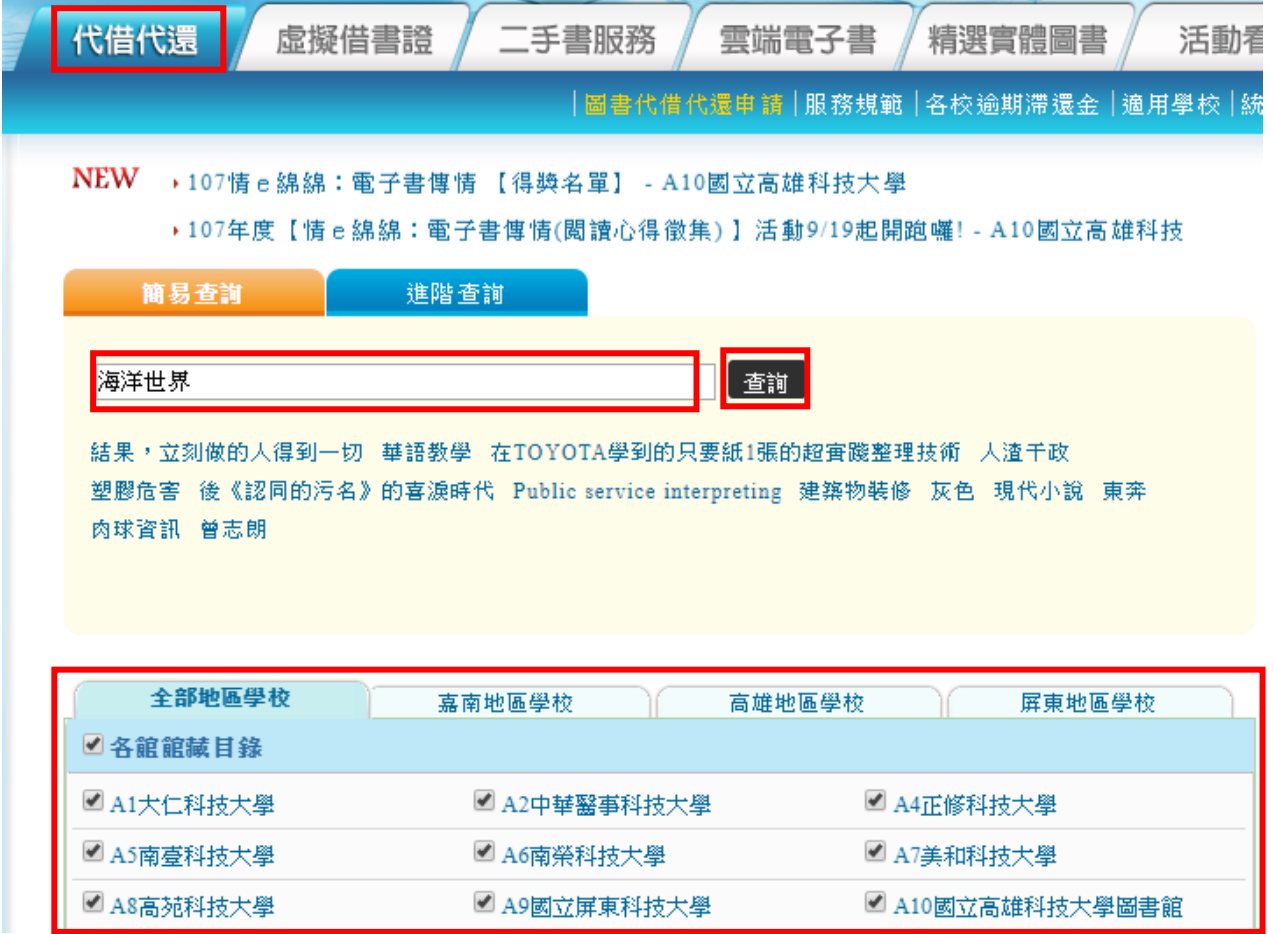

2. 檢索到目標書籍後,點選下方之「申請代借」。如確定申請借書,點選欲申請之書籍後,點 選「確定申請代借」即完成代借代還之申請。

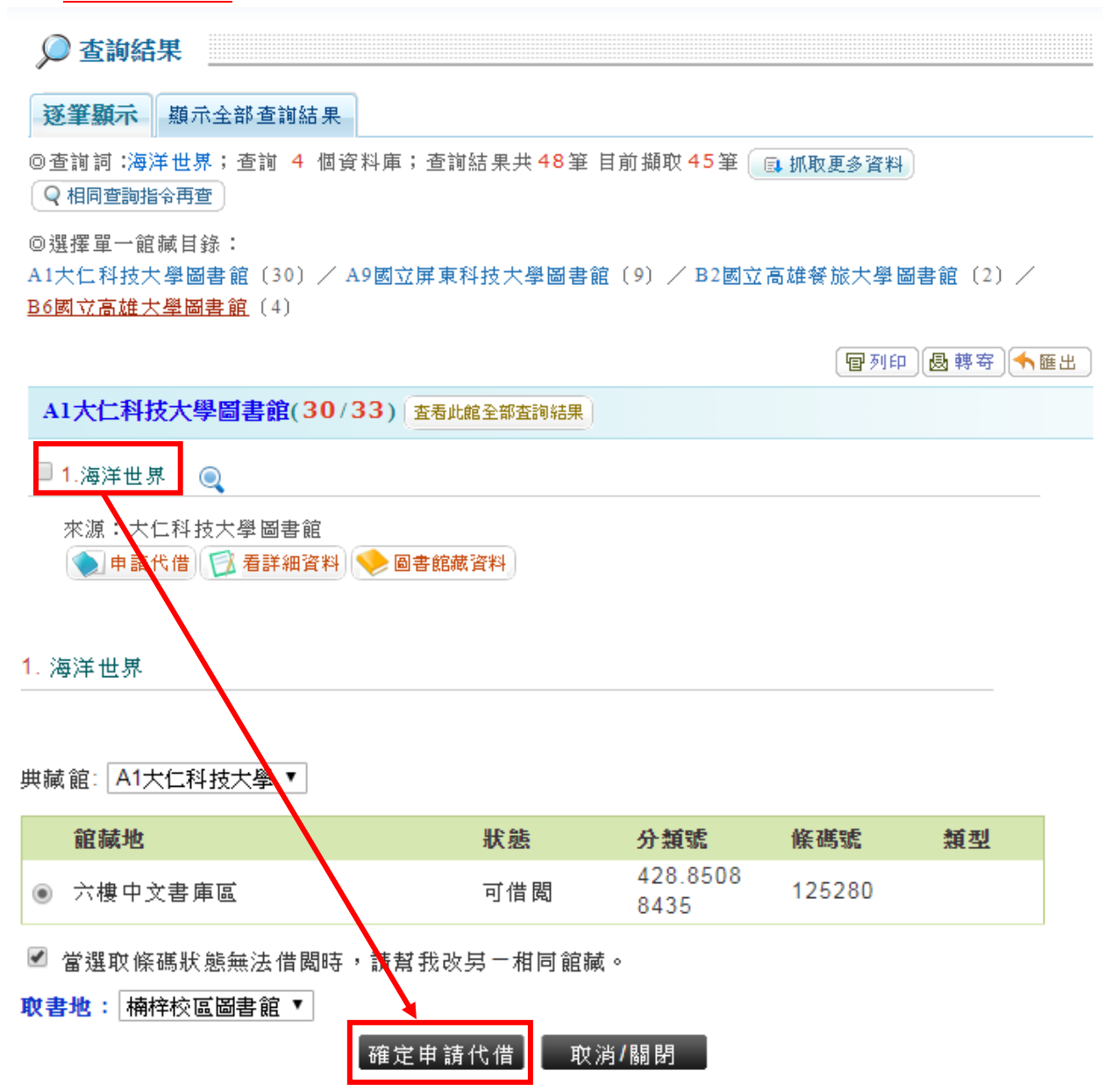

3. 圖書到館後,會以 Email 通知您取書,屆時至圖書館服務台取書即可 (取書時請說明為代 借代還圖書)。